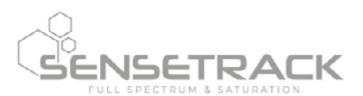

# **APP INSTRUCTIONS**

**VERSION # 1.1.2** 

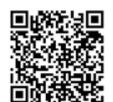

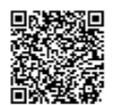

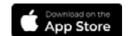

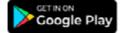

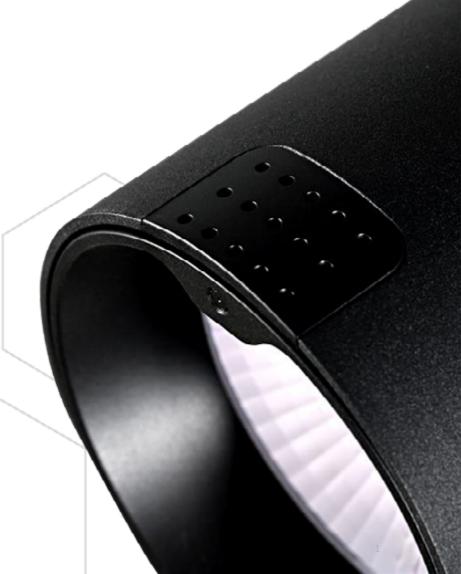

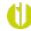

#### **BEFORE YOU START**

- After installing the app on tablet or phone, please make sure that Bluetooth function is on.
- Before adding a Sensetrack track light in the app, please make sure that it is correctly installed in the track rail and the power is turned on.
- Recommended distance for regular objects: 1 2.5 meter
- Recommended distance for smaller objects: 0.5 1 meter
- For very small objects: please use the function [Take a picture] on page 14 or [Customization] on page 15.

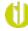

# SIGN UP

Tap [Sign Up] to create your account and password

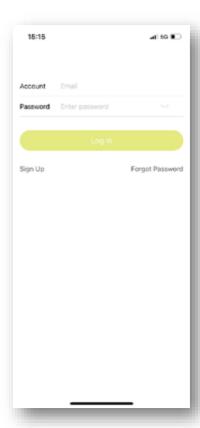

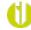

# SIGN UP

- Please enter
  - Email
  - Password (twice)
  - Nickname (optional)
- Tap [Send verification code]
- Check your e-mail account and enter the 6-digit code
- Tap [Sign up]

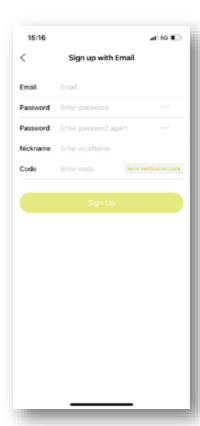

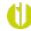

# LOGIN

- Enter username (Account) and Password
- Tap [Log In]

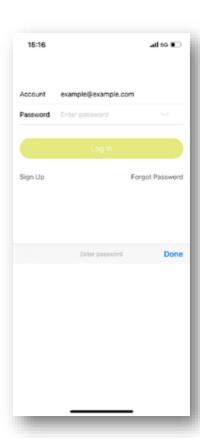

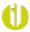

#### CREATE A NEW STORE

- Go to [About]
- Tap [Store Management]
- Tap [Create a store]
- Enter store name

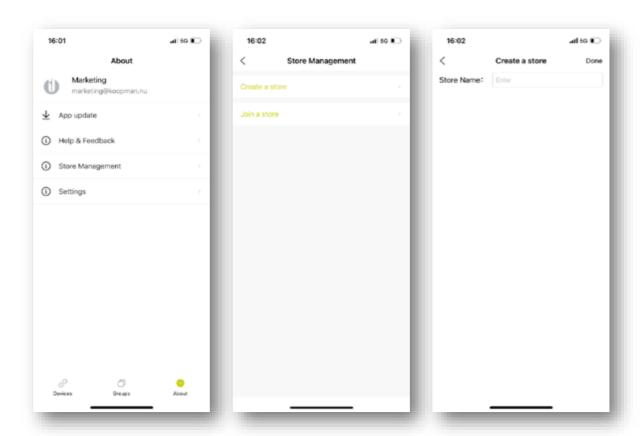

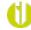

#### JOIN A STORE

When the store administrator invites someone to join a store, you will get an invitation code. To enter this code:

- Go to [About]
- Tap [Store Management]
- Tap [Join a store]
- Enter the invitation code and tap [Confirm]

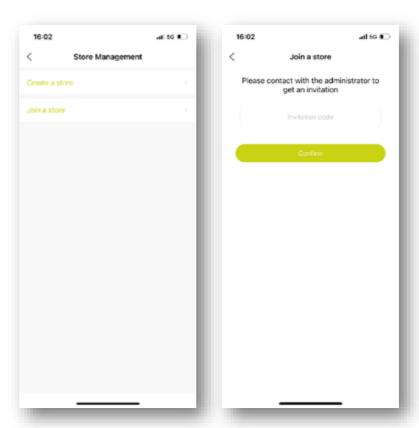

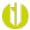

#### ADMINISTRATOR ROLE: LET SOMEONE JOIN A STORE

#### As a store administrator:

- Go to [About]
- Tap the name of the store (i.e. Showroom)
- Tap [Add member]
- Give the invitation code to the new store member
- You can also transfer your administrator role to another store member

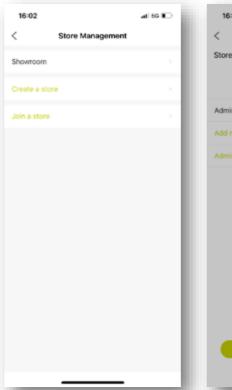

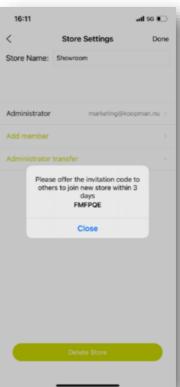

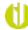

#### ADD A NEW DEVICE

Before you can add a new device, please make sure that you have installed a new Sensetrack track light on put the power on. After that:

- Go to [Devices]
- Tap the + at the upper right corner
- The app will search for newly installed devices
- When selecting the new device, it will flash to identify itself
- Please give the new device the desired name
- After adding the new device, it will appear in the device list
- When the fixture is online, it will show a green dot in the bottom right corner
- To remove a device:
  - Tap and hold the device icon and a dialog box pops up.
  - Choose [Remove] to remove the device from the app.

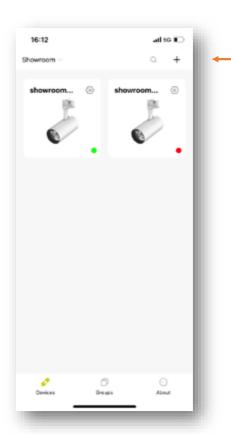

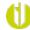

#### ADD DEVICES TO A GROUP

When you would like to control multiple devices in a group.

- Go to [Groups]
- Tap the + at the upper right corner
- Enter the name of the group and tap [Confirm]
- Tap the settings icon to make settings for all the devices in this group
- To delete a group, slide left to delete it

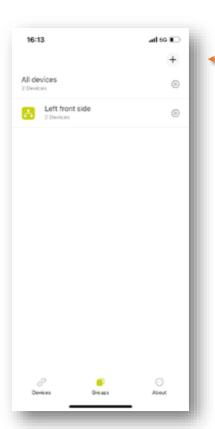

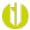

#### CONTROL ALL DEVICES AT ONCE

When you would like to control all devices at once:

- Go to [Groups]
- Tap the settings icon next to [All devices]
- Here you can make the same settings as for a single device or group
- Please refer to page 12 *Control a device or group* for more information

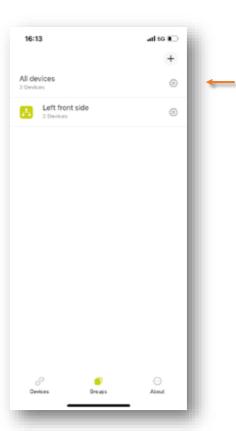

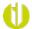

# CONTROL A DEVICE (OR GROUP)

You can control a device (or group) by tapping the settings icon <a> \bigotimes</a> . In the settings menu, you can:

- Turn the light on/off
- Adjust the light settings
- Put the device in Auto Mode (default) and change the Auto Mode settings
- Turn Energy saving on/off
- Rename the device

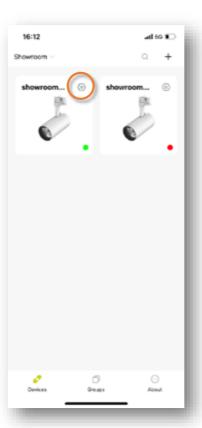

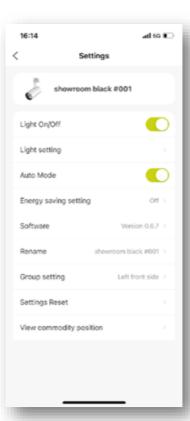

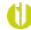

#### ADJUST THE LIGHT SETTINGS

To adjust the light settings manually:

- Tap [Light settings]
- In the next screen, there are three options:
  - Use a picture to optimize the light settings
  - · Customize the light settings by hand
  - Set the brightness (dim level)

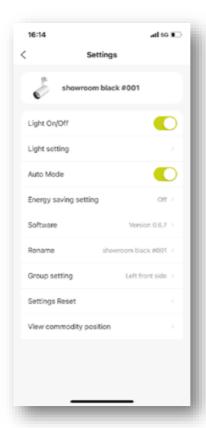

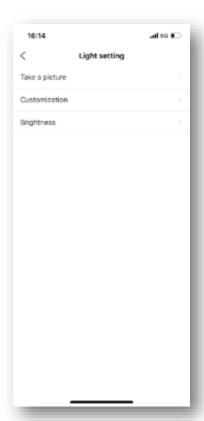

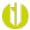

#### ADJUST THE LIGHT SETTINGS: USING A PICTURE

- Tap [Take a picture]
- You can make a new picture or use one from your library
- After you have selected the right picture:
  - Point the right color to select one main color
  - Draw a box to select a small area with mixed colors
- Optionally, you can set the brightness (dim level)
- If you are not fully satisfied with the result, tap [More] to make extra settings
- Tap [Done] in the upper right corner

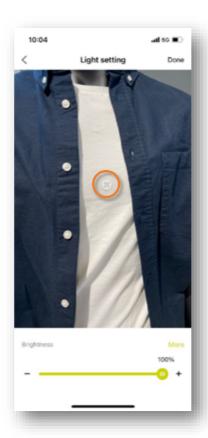

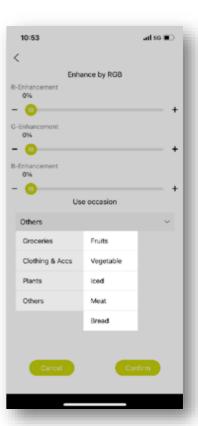

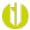

#### ADJUST THE LIGHT SETTINGS: CUSTOMIZE BY HAND

To customize the light settings manually:

- Tap [Customization]
- Here you can set the color, adjust color temperature and brightness (dim level)

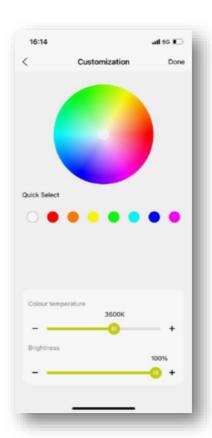

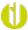

# ADJUST THE LIGHT SETTINGS: SET THE BRIGHTNESS

## Set the brightness (dim level):

- Tap [Brightness]
- Drag the slider to adjust the brightness

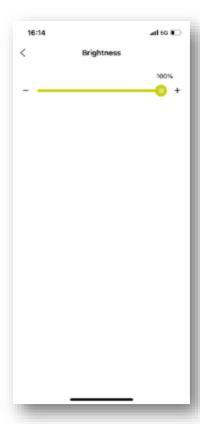

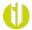

#### CHANGE THE AUTO MODE SETTINGS

- Put Auto Mode on/off by tapping the toggle
- To change the Auto Mode settings, tap [Auto Mode] text label
- Standard sensing interval in Auto Mode is 20 minutes
- Change the sensing interval by dragging the slider. The interval can be set between 5 seconds and 120 minutes.
- Change the occassion (object). Default occassion is Clothing & Accessories.

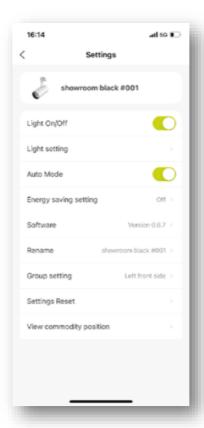

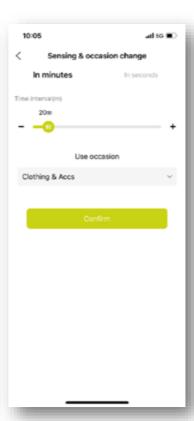

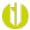

## PUT ENERGY SAVING ON/OFF

- Tap [Energy saving setting]
- Put Energy saving setting on/off by tapping the toggle
- Set auto-dim function (default 15 minutes)
- Set the brightness level (dim level) of auto-dim function
- The light will be dimmed automatically, when no movement is detected during the auto-dim period
- When movement is detected, the device(s) will turn to 100%

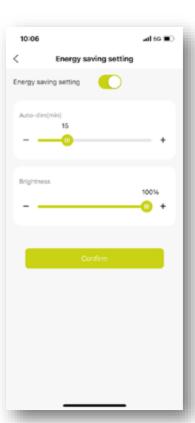